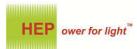

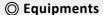

LED drivers supported NFC function

2 Android smart phone supported for NFC chip only

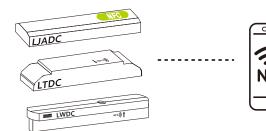

※ Please check for NFC location in product specs sheet of each chosen LED driver.

## O Downloading APP Software

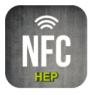

**HEPxNFC** 

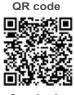

Google play

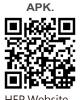

- (1) Apply smart phone to scan QR code for accessing Google play or APK for acessing HEP website.
- (2) Suitable for Andorid 4.2 version and above.
- (3) Activate ON status of NFC function from smart phone.
- (4) It is unnecessary to power on chosen LED drivers while scanning via smart phone.
- (5) Failure on APP downloading, please check if smart phone supporting NFC function? Or contact HEP sales for further assistance.

# Operation Instructions

## (1) APP Download / Execution

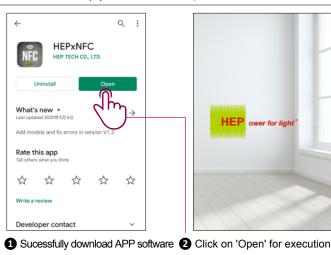

(3) Linking Smart Phone To LED Driver Via NFC

## (2) Main Window

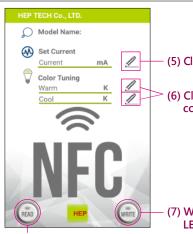

- (5) Click for setting output current value
- (6) Click for setting warm and cool color temperature
- (7) Write setting data to a chosen **LED Driver**
- (4) Read out factory default data from a chosen LED driver

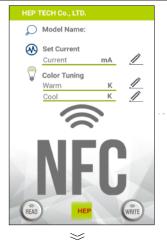

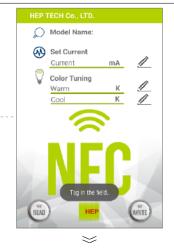

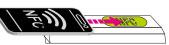

- 1 Put smart phone in line with a chosen LED driver and move it slowly along NFC location.
- 2 As displaying 'Tag in the shield' and NFC graphic turning green color, smart phone is linking to LED driver and holds there to proceed next step.
- ※ Please refer demostration diagrams from auxiliary instructions in last page.

## (4) Read Out Data From LED Driver

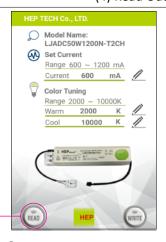

- 1 Click on 'READ'
- 2 Sucessfully reading out data
- information of a chosen LED driver, including driver photo, applicable range for setup.

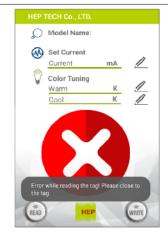

- 3 Failure of reading out data NFC transmission may be intruppted and try linking again.
- ※ Window displays all factory-default 

  ※ If failure on finding the chosen LED driver, user may download the lastest version of APP program from HEP website for renewing data base of LED driver.

1/3

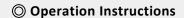

#### (5) Set Up Output Current

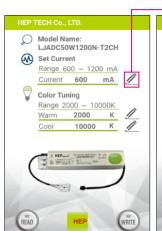

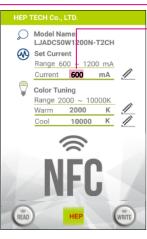

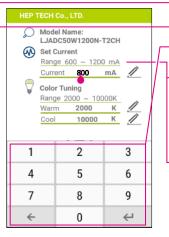

- 1 Click on 'Pencil' graphic
- 2 Click on current value in red background
- 3 Input desired current data and press ←
- ※ Please refer currents in-between 'Range' and enter proper data. Any current out of 'Range' is unable to set up, main window cleaning out error data and displaying 'Data Error! Please check it'.
- ※ 'Range' may not comply with specs of a chosen LED driver, as default setup was determined before shipping out luminaires. Please contact luminaires manufacturer or HEP sales rep. for help, if any question on it.

## (6) Set Up Color Temperatures, CT

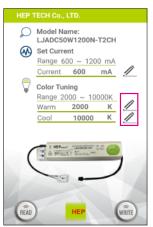

1 Click on 'Pencil' graphic

for warm color

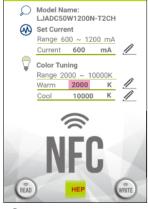

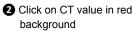

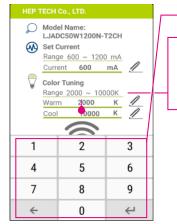

- 3 Input desired CT data and press  $\leftarrow$ 
  - Please refer CT in-between
     'Range' and enter proper data.

     Repeat the same procedures as 1 to 3 and input CT values for cool color.
- Any CT value out of 'Range' can't be set up, main window cleaning out error data and displaying 'Data Error! Please check it'. 'Range' could be different from specs of a chosen LED driver, as default setup was determined before shipping out luminaires. Please contact luminaires manufacturer or HEP sales rep. for help, if any question on it.

#### (7) Write Data To LED Driver

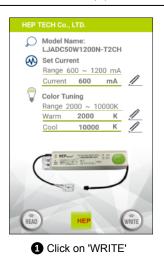

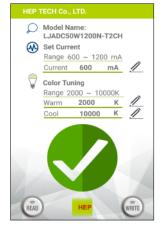

2 Sucessfully writing data to a chosen LED driver

W Quickly writing data to multiple LED drivers. Put candidate drivers in line of NFC location, move smart phone to each other, and click on 'WRITE' unitl writing successfully, respectively.

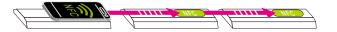

## (7-1) Wiritng Error

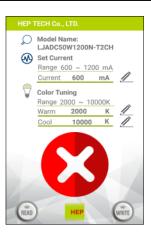

\* 'Red Cross' graphic of writing error

2/3

- HEP TECH Co., LTD.

  Model Name:
  LJADCSOW1200N-T2CH

  Set Current
  Range 600 ~ 1200 mA

  Current 600 mA

  Color Tuning
  Range 2000 ~ 10000K
  Warm K
  Cool K

  Data errort Please check it.

  READ

  HEP

  WRITE
- Main window displaying 'Data Error! Please check it' and cleaning out wrong data with blank.
- X As main window displaying 'Red Cross' graphic,
- 1 NFC transmission may be intruppted and try linking again.
- 2 Check out if data, current and CT, is right in 'Range'?
- (3) When all corrections reacted, repeat the same procedures of (7) to write data again.

© HEP 20-06-12

## Auxiliary Instructions

- 1. LED driver in metal case sometimes may shield NFC transmissions or occur disturbances, while reader scanning on it. Here are 3 recommanded demostrations for user's reference.
  - Please ensure applicable NFC area of each LED driver from its product specs sheet as well, if a chosen model not appling on this instruction.
- 2. Check out NFC site of Android smart phone first. As smart phone may perform diverse levels of NFC transmission energy from various brands, just put smart phone in line with a chosen LED driver and move it slowly along NFC location, until main window displaying 'Tag in the shield' and NFC graphic turning green color.
- 3. In order for good operation, user is highly recommanded to remove protection cover from smart phone when its scanning to LED drivers.

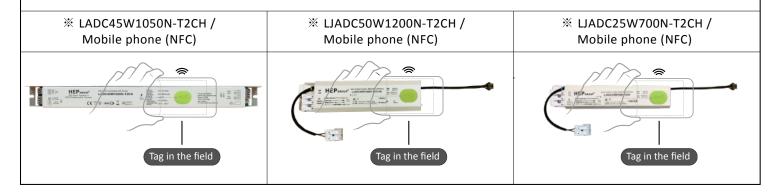

3/3

© HEP 20-06-12